## **Fresh Fruit and Vegetable Program:**

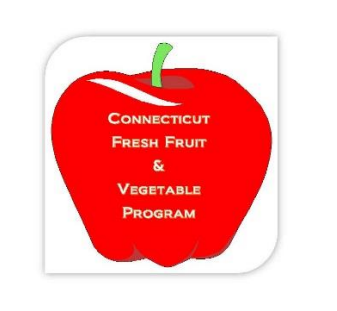

# **Grant Application Data Input Process**

### *Log In*

1) Log into the COLYAR System with your ID and Password: <https://ct.cnpus.com/prod/Splash.aspx>

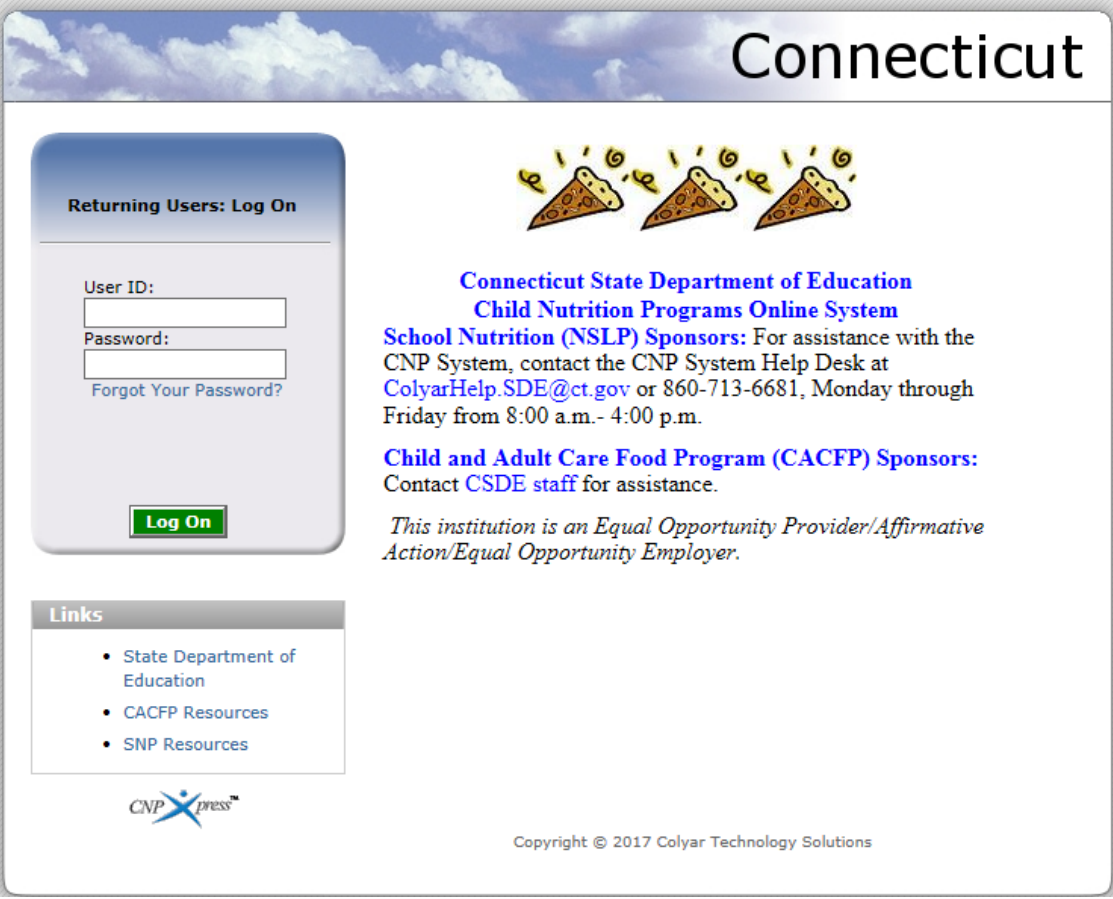

### *Starting the District Application*

2) Select "Application" from the top navigation bar:

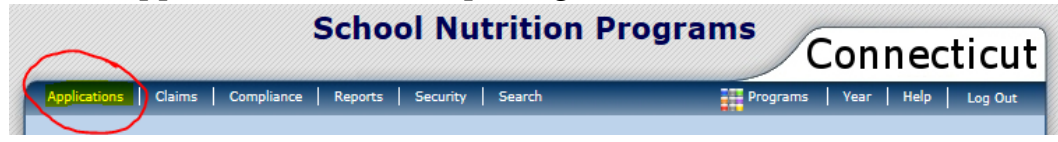

### 3) Next select "FFVP Application Packet" from Item List:

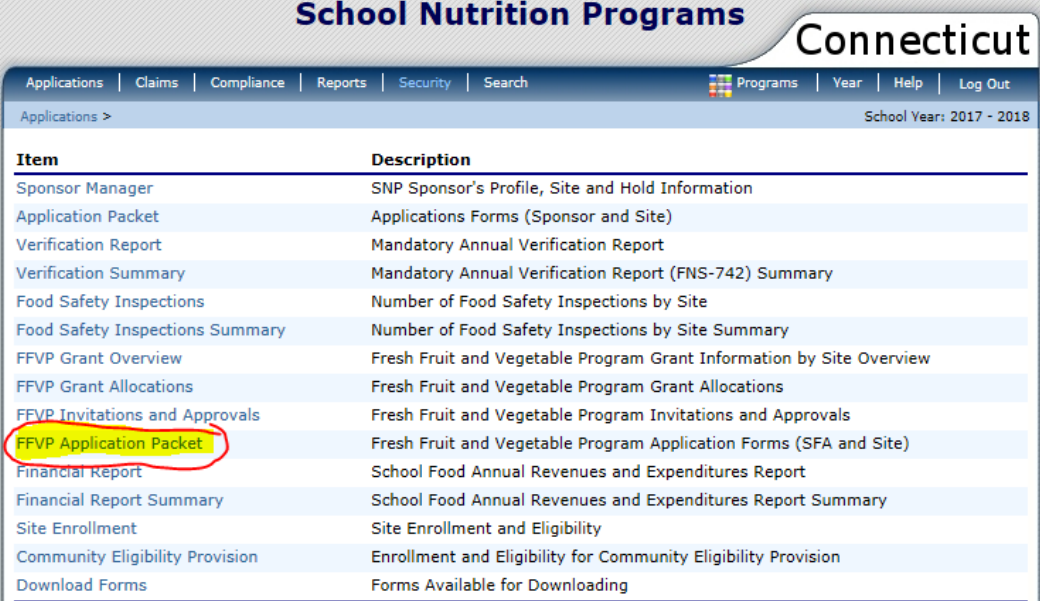

#### 4) Next select "Detail" for school year "2019-2020"

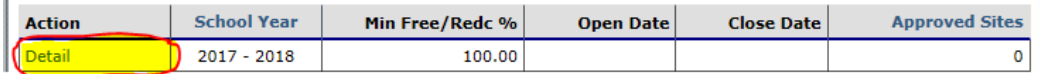

#### 5) Next select "Modify"

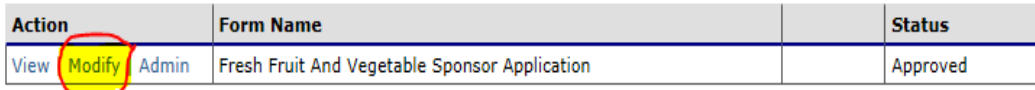

### *Completing District Application*

6) Complete #1 - #4 under Contact Information:

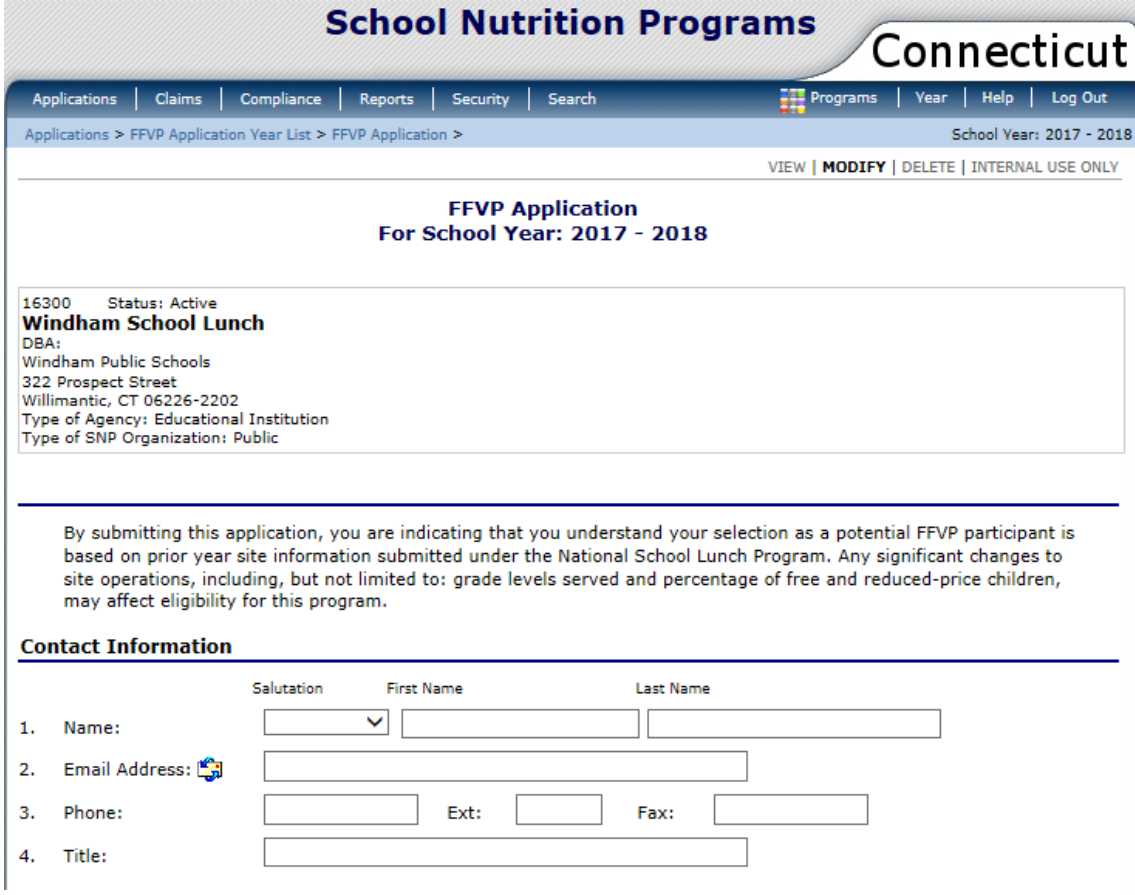

7) Next, read, agree to, and check off box in #5 Certification:

#### **Certification**

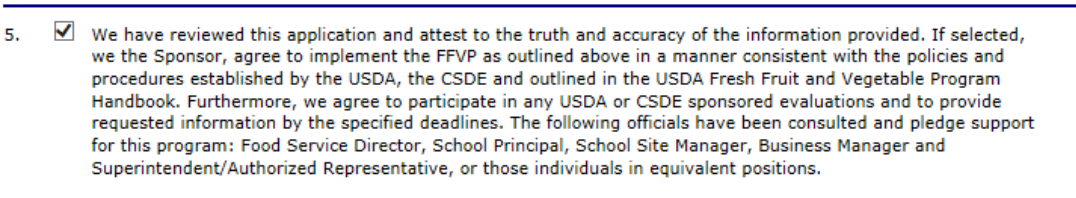

8) Once this application is complete, SAVE then FINISH **(Ok to have error until you enter your site applications)**

### *Completing Site Applications*

9) Decide which sites you will be submitting applications for consideration. Before submitting site applications you, MUST REVIEW requirements (i.e. grade levels, free/reduced %, etc.) Next, click, "Add" in the action column:

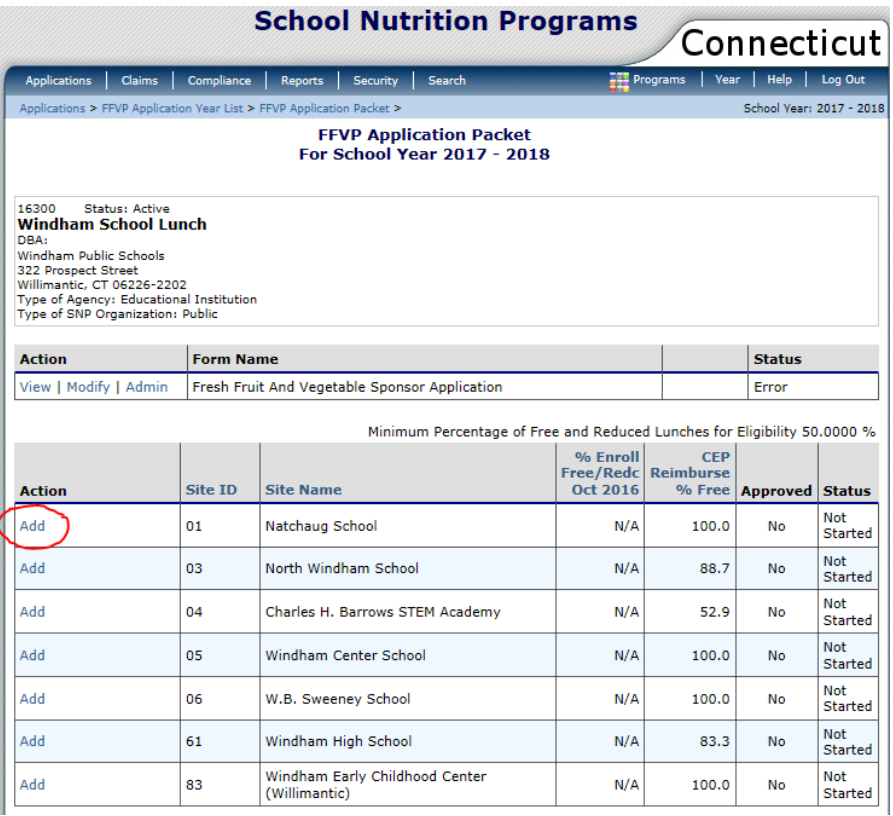

- 10) Next, complete each Site Application question Nos. 1-12.
- 11) UPDATED FOR 2019-20 Next, you **MUST UPLOAD** your signed Application Certification Sheet, which includes the non-discrimination statement. If you bundle all sites into one PDF Scan, you may upload the same file under each site.
- 12) Once completed: SAVE and FINISH
- 13) Repeat Nos. 9-12 until you have complete all the site applications you wish to submit for consideration.

### *Final Step*

14) Go back to the District Application to review and ensure all your submitted sites are listed and checked off. Also, review to ensure there are no errors. Once complete, SAVE and FINISH!

**If you have any questions during this process please contact Andy Paul via phone at 860.807.2048 or via email a[t Andrew.paul@ct.gov](mailto:Andrew.paul@ct.gov)**